# eDESIGN + CANVA GLOW EFFECT ON TEXT

#### THE LOOK LECANTO HIGH SCHOOL | LECANTO, FL

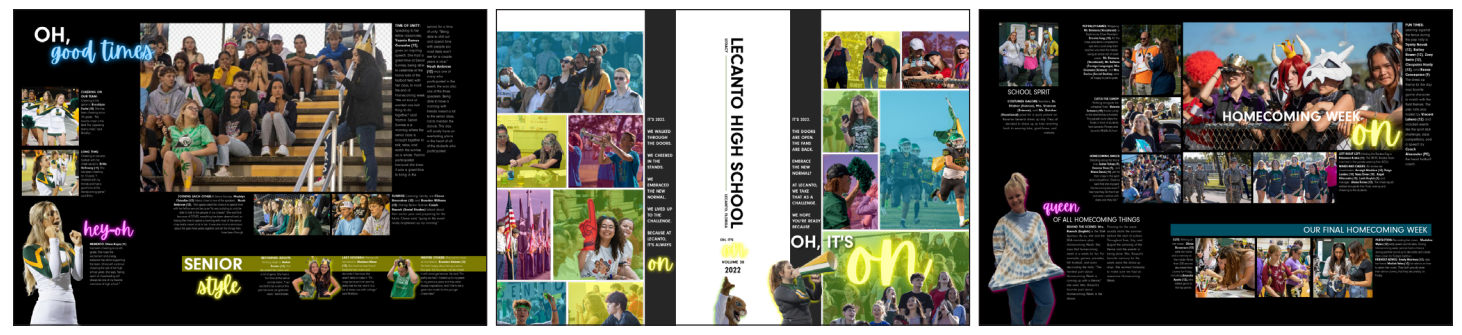

## THE STEPS

- 1. From your **eDesign Art Library**, go to **Import/Export** > **Create in Canva** > **New Horizontal Graphic**.
- 2. Click the **T tool** within Canva.
- 3. Scroll through the various text effects you see. Choose one that glows, such as **Sparkle**.
- 4. Enlarge the piece of text that is now on your canvas.

*Tip: Be sure to leave plenty of room around the edges of the text. The glow needs more space than you think to properly fizzle out with no visible hard edges.*

- 5. Double-click within the text and type whatever word you'd like.
- 6. Using the control bar at the top, change the color and font to match your book's chosen style.
- 7. Click the **Effects** in that top bar and look for the "Intensity" slider on the bottom left. Adjust the intensity as you see fit.
- 8. Click **Publish** to send this file back to your eDesign Art Library. You can place this as a graphic on your pages now!
- 9. If you already have a perfect piece of text art created, you can right-click on it and choose **Edit Image**. This will launch that specific file into Canva with your chosen font, color, and intensity already in place. Simply change the word and click "Publish." *Reminder: This new file will come back into your Art Library without overwriting the file from which you started.*
- 10. In both Canva and on the eDesign page, leave lots of space around the graphic so that it can properly fizzle out. Don't crop too tightly in eDesign.

#### THE TUTORIAL [CLICK HERE TO WATCH HOW EASY](https://www.loom.com/share/24d74080c1784e0088a49338d4a3e0bf)

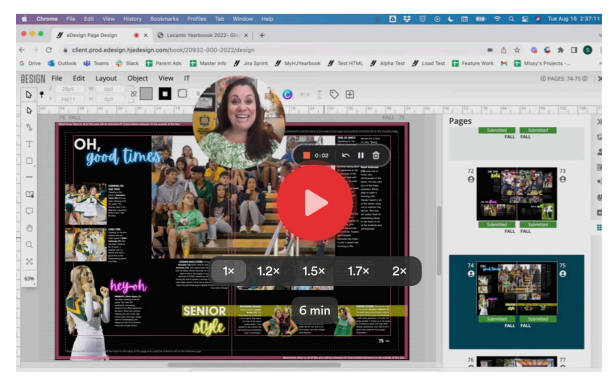

### EXTRA REMINDER

As always, your high-res PDF is your ultimate guide to what will print in your yearbook. Please be sure to closely examine your PDF to make sure you like what you see.